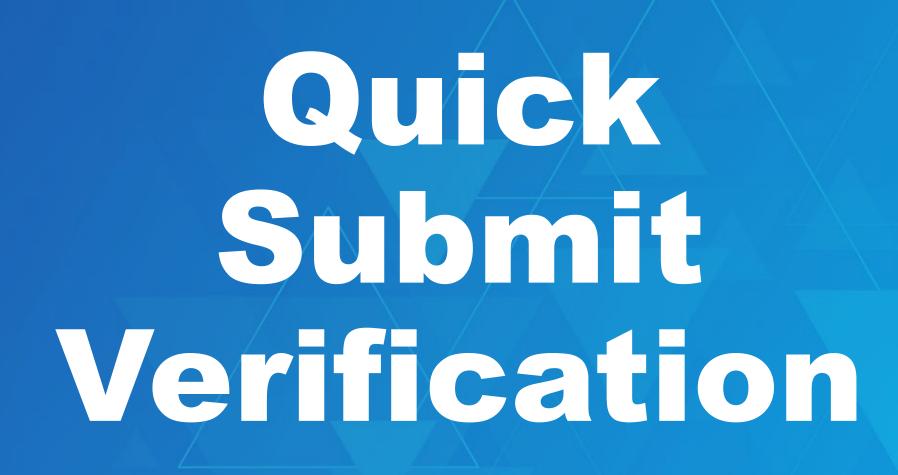

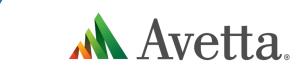

Supplier Portal Enhancement Guidev1

#### **Quick Submit Verification Overview**

A new way of processing your Workers in the Supplier Portal. This will increase the effectiveness of the portal by removing some current restrictions.

B)

The Quick Submit Verification Supplier Portal enhancement, aims to streamline the competency submission process for suppliers and workers alike. By accepting competency submissions one-by-one, Avetta is empowering users to enhance compliance turnaround time and provide more detailed feedback.

**Previous functionality had supplier** administrators using the Supplier Portal for one large submission, often resulting in a lengthy process – especially for those who were waiting on evidence from an external provider.

With Quick Submit Verification, documents can be submitted independently. The review process can be completed, cards (if applicable) printed, and workers can get on-site faster.

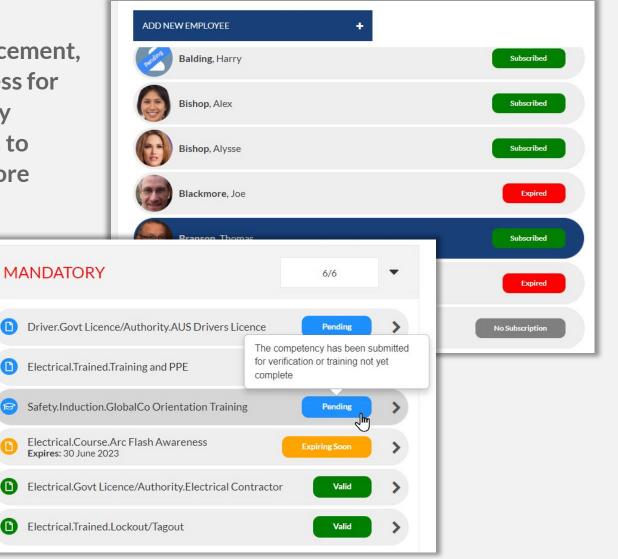

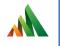

# Viewing Workers in the Supplier Portal

## Viewing a Worker

- In the supplier portal, viewing a worker is the same
- Under Manage Employees you can view the list of your workers
- Now you can see extended statuses for every worker:
  - No Subscription
  - Subscribed
  - Expiring Subscription
  - Expired

A valid Subscription is required to apply for Roles and to view a Workers Data

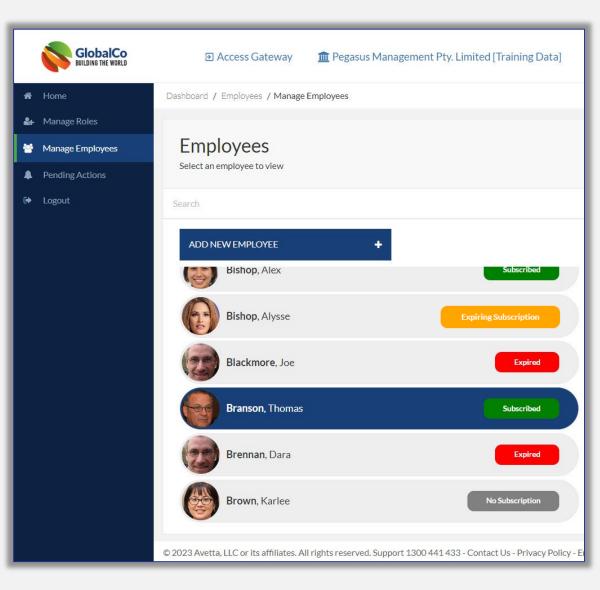

## Viewing a Worker

- To review a Workers information, click on their name from the list
- Edit a workers details (except for DOB) by using the edit tool
- View their current Role status:

- Green = Complete Roles
- Amber = Expiring/Working Towards
- Red = Expired Roles
- Clicking the number will open the Role status. You can quickly see the status of the Role
  - You can then explore and see what might need attention

|                              | Branson, Thomas<br>ID# 3804220 Approved<br>Card Printed: 09 September 2021 |        | ľ |
|------------------------------|----------------------------------------------------------------------------|--------|---|
|                              |                                                                            | 1      |   |
| Work Roles<br>Re-invite / Re | eset Password for Web Portal                                               | 001    | > |
| Reset Workfo                 | orce Mobile App password                                                   | Joined |   |
| End Employm                  | nent                                                                       |        |   |

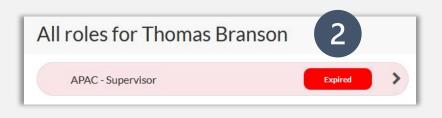

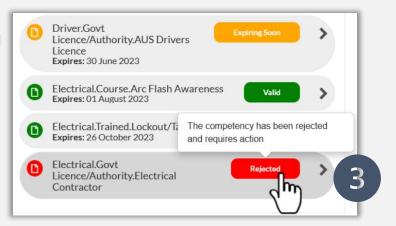

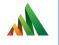

# Adding a Worker in the Supplier Portal

# Viewing a Worker

Click Add New Employee

- Upload a Passport style photo in JPG format, adjust to fit frame and click *Done*
- Once complete, move to enter workers personal details
- Ensure that Email address is unique
- Preferably Workers personal email address.
- This is required for notifications of expiring items, login for Learning Management System and Site Broadcast Notifications
- Email is checked to see if unique
- Agree to End User Service Agreement, then Save & Close

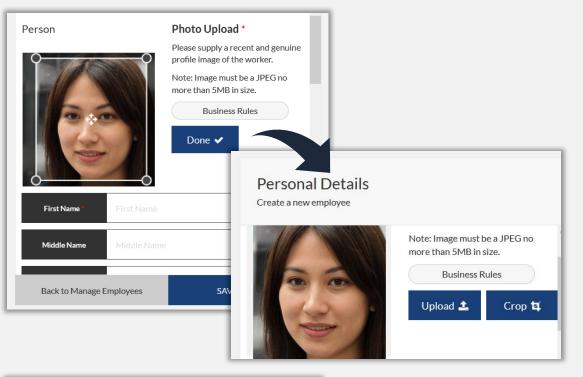

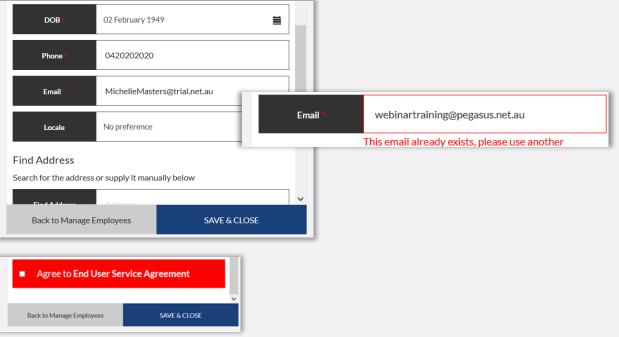

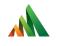

# Adding a Role to a Worker in the Supplier Portal

### Manage Roles

🖌 Ho

A Ma

🚰 M

🔔 Pe

🕩 Lo

Click on Manage Roles

- Search/Click on the relevant Worker
- Ensure they have a valid Subscription
- Click on Worker to Select
- They will appear in right-hand menu. Click on Continue to progress

| me                              |                |                            |                                         |            |                    |  |
|---------------------------------|----------------|----------------------------|-----------------------------------------|------------|--------------------|--|
| nage Roles                      | Pashboard      | / Employees                |                                         |            |                    |  |
| nage Employees<br>nding Actions |                | ployees<br>nployees to add | Available                               |            |                    |  |
| 30ut                            | melissa<br>ADD | NEW EMPLOYE                |                                         | Subscribed |                    |  |
|                                 |                | These are                  | loyees Sele<br>the employees you will a |            |                    |  |
|                                 |                | Search                     | Thomas Branson<br><u>Select</u>         |            | COURSE<br>SELECTOR |  |
|                                 |                | <b>Ø</b>                   | Sharon Challenge<br><u>Select</u>       |            | CONTINUE           |  |
|                                 |                |                            | Melissa Runners<br><u>Select</u>        | , Im       | CONTINUE           |  |

### **Adding Sites**

- Click on Add Site
- Select Site(s) from the list available. Only select Sites your worker will attend
- Multiple Sites can be selected at once
- Worker Will now be associated to those sites
- Can use the recycle button to remove a site if accessed by mistake, or wish to remove association

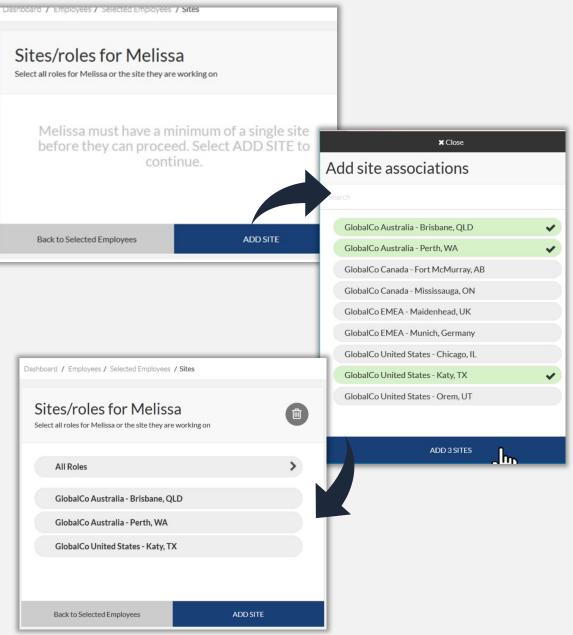

### **Adding Roles**

• Click on Add New Role

- Can add multiple Roles at once
- Note that the roles is NOT APPLIED at this time to the worker
- Once added, depending upon any existing competencies, the Role Status will show. In this example there are none, so Role is not compliant
- Click on desired role to start uploading evidence/book training/answer questions

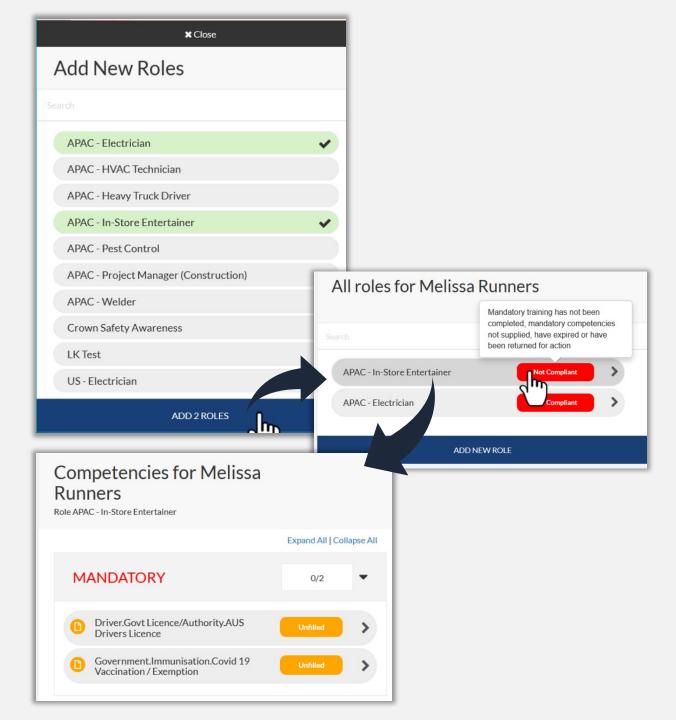

### **Adding Requirements**

- Click on first competency item
- Multiple options could appear:
  - File Uploads
  - Online/Classroom Training Enrolment
  - Questions

- Acknowledgement Steps
- Optional Competencies
- For file uploads, they stay in the portal for this worker in the Document Library. Library files can be re-used when applying for Roles to save re-uploading
- Business Rules link available for all items to check you are uploading relevant items
- When ready, press *Save* & *Submit* to send this item to the Verification Team

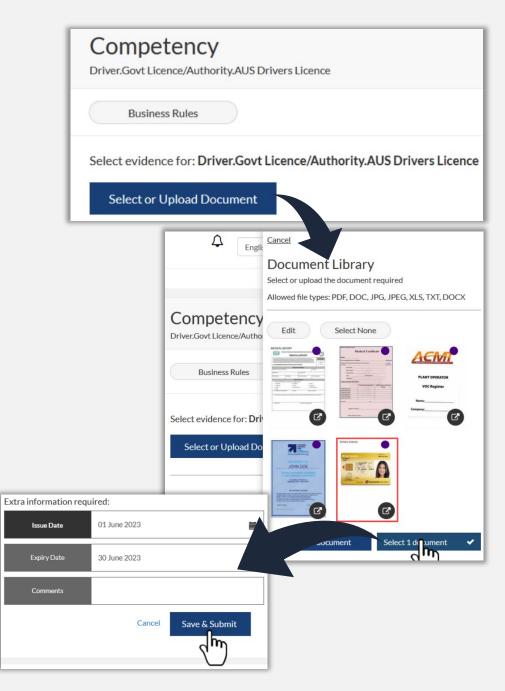

# **Adding Requirements**

- Work through each Role Requirement and supply evidence, answer question or book into training
- Each time you press Save & Submit, this that evidence is sent to the verification team to process. As items are reviewed and verified, you will see that status change in the Supplier Portal for that competency/item
- Statuses are:

- Unfilled
- Pending
- Expiring Soon
- Valid
- Rejected
- Hover over any item to see context specific information

#### Competencies for Melissa Runners

Role APAC - Electrician

#### Expand All Collapse All MANDATORY 4/6 Electrical.Trained.Training and PPE > Safety.Induction.GlobalCo Pending **Orientation Training** Driver.Govt Licence/Authority.AUS Drivers Licence Expires: 30 June 2023 Electrical.Course.Arc Flash Awareness Ē Valid > Evnires: 01 August 2023 Back to Roles The competency has been rejected Electrical.Trained.Lockout/Ta Expires: 26 October 2023 and requires action Electrical.Govt Rejected Licence/Authority.Electrical Contractor

#### **Reviewing Requirements**

- As the Pending Data team reviews your submissions, you can see the change in the portal.
- Should you have any items rejected, you can easily see this in the portal
- Supplier Administrators will be sent emails should anything be rejected. You can also review at anytime in the Supplier Portal under the section Pending Data > Returned Competencies
- You can then use the *continue* button to return to that Role and update anything that needs attention

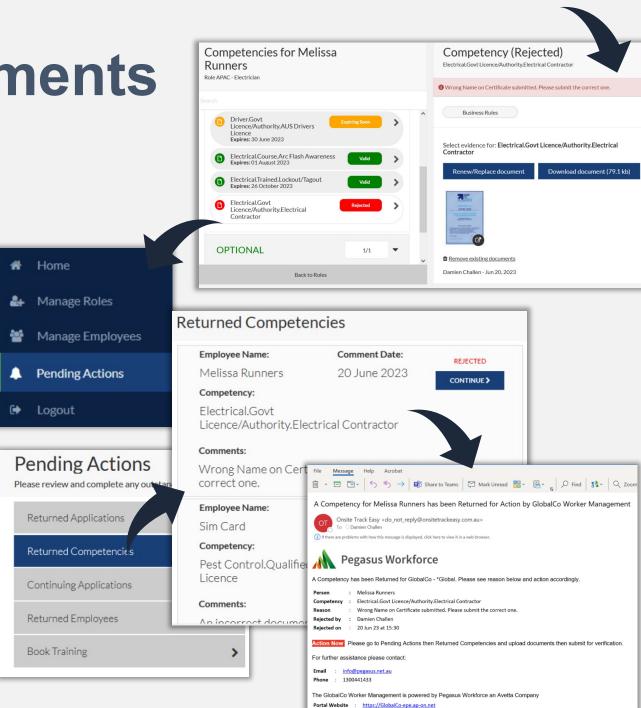

#### **Submitting Roles**

- Once all file uploads are done, depending upon the Role configuration, the option to either Submit or Course Selector will appear
- Review the notes on the page for both configurations
- You will know you are ready to submit when the "Is this Role Application Complete?" appears. This will finally submit the Roles you wish to apply for to the Verification Team to approve these Roles.
- Note you might be required to apply for site and/or trade and task roles depending upon the client.
- Once submitted, the company administrator will receive an email once the Roles are approved

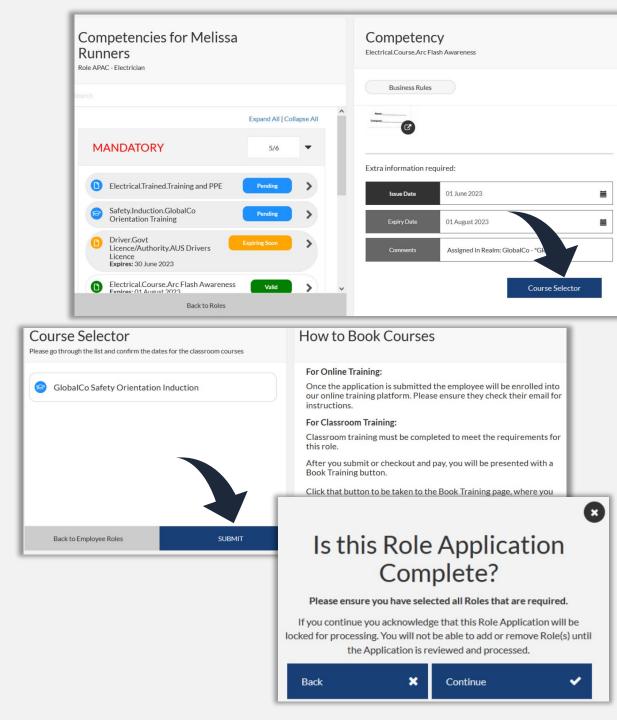

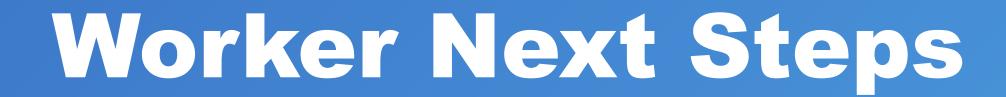

# **Next Steps**

3

- Depending upon the configuration of that • supplier portal, the worker's access in the system and is there any training involved, then the following might happen
- Worker might be sent a link to setup the **Pegasus Workforce Account**
- Worker might be sent a link to access the Learning Management System
  - Worker might be invited to the Individual **Worker Portal** 
    - Worker might be invited to the Workforce by • Avetta Mobile App to access.

So worker should review all emails they are sent 

| Pegasus<br>Workforce                                                                                                    |                                                                                                    |                                                                                                    |  |  |
|----------------------------------------------------------------------------------------------------|----------------------------------------------------------------------------------------------------|----------------------------------------------------------------------------------------------------|--|--|
| Join Pegasus Workforce<br>Hello Simon Supervisor, a Pegasus Workforce account enables you to:<br>• Manage your worker compliance | Set Pegasus Workforce Password<br>Please set a Pegasus Workforce Account password<br>below. Your email address and password will be used to<br>access your Pegasus Workforce Account. |                                                                                                    |  |  |
| Complete training     Access the site of your clients who use the Avetta Site Access solution                                    | The password must be at least 8 characte<br>one upper case letter, one number and on                                                                                                  | must be at least 0 characters long. It must contain at least<br>Letter, one number and one symbol.                      |  |  |
| Activate My Account                                                                                                    | Password                                                                                                    |                                                                                                    |  |  |
|                                                                                                    | •••••                                                                                                    | Ø                                                                                                    |  |  |
| Download the Avetta Workforce mobile app                                                                                         | ✓ At Least 8 Characters Long<br>✓ One Upper Case Letter<br>✓ One Number                                                                                                    |                                                                                                    |  |  |
|                                                                                                    | Confirm Password                                                                                                    |                                                                                                    |  |  |
| Need help?  • Visit the <u>Avetta Help Center</u> if you need assistance.                                                        | ◆ Passwords Match                                                                                                    | Ø                                                                                                    |  |  |
| Click <u>here</u> to open the link in the browser                                                                                |                                                                                                    |                                                                                                    |  |  |
| GlobalCo<br>BUILDING THE WORLD                                                                                                   | 2                                                                                                    | Avetta<br>Pegasus Workforce                                                                                             |  |  |
| GlobalCo - *Global<br>Invitation                                                                                                 | We                                                                                                    | come to Pegasus                                                                                                    |  |  |
|                                                                                                    | Hi Michelle                                                                                                    | Livley,                                                                                                    |  |  |
| ello Joe Blackmore,                                                                                                    | Pegasus We                                                                                                    | Congratulations! Your user name and password for the<br>Pegasus Worker Portal has now been set.                         |  |  |
| s part of your compliance to work for GlobalCo - *Global you must :<br>omplete the following training –                          | Your User II                                                                                                    | Your User ID is <b>4385723</b> . Please follow the link below to return to the system and login using your new details: |  |  |
| lobalCo Safety Orientation Induction                                                                                             |                                                                                                    |                                                                                                    |  |  |
|                                                                                                    |                                                                                                    | Login                                                                                                    |  |  |

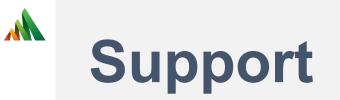

- Want more information on other items mentioned today?
- Visit <u>Supplier Administrator Support Page</u> for links including:
- Interactive Courses
- On Demand Videos
- <u>Supplier Portal Page</u> containing user guides and videos
- Contact Pegasus Support:
- Phone AU 1300 441 433 Monday Friday 7am 7pm AEST Phone NZ 0800 700 163 Monday - Friday 7am – 7pm NZ
- Email: support@pegasus.net.au